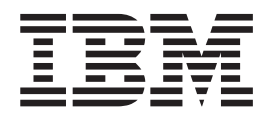

IBM WebSphere Commerce Studio

# Update Guide for WebSphere Commerce Studio Toolkit

*Version 5.5.0.2*

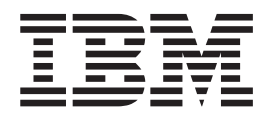

IBM WebSphere Commerce Studio

# Update Guide for WebSphere Commerce Studio Toolkit

*Version 5.5.0.2*

#### **Note:**

Before using this information and the product it supports, be sure to read the general information under ["Notices"](#page-20-0) on page [13.](#page-20-0)

#### **Second Edition, October 2003**

This edition applies to IBM WebSphere Commerce Studio Business Edition Version 5.5 and IBM WebSphere Commerce Studio Professional Edition Version 5.5 (product number 5724-A18), and to all subsequent releases and modifications until otherwise indicated in new editions.

It also applies to all subsequent releases and modifications until otherwise indicated in new editions. Ensure you are using the correct edition for the level of the product.

Order publications through your IBM representative or the IBM branch office serving your locality.

IBM welcomes your comments. You can send your comments by using the online IBM WebSphere Commerce documentation feedback form, available at the following URL: http://www.ibm.com/software/webservers/commerce/rcf.html

When you send information to IBM, you grant IBM a nonexclusive right to use or distribute the information in any way it believes appropriate without incurring any obligation to you.

© **Copyright International Business Machines Corporation 2003. All rights reserved.**

US Government Users Restricted Rights – Use, duplication or disclosure restricted by GSA ADP Schedule Contract with IBM Corp.

# **Contents**

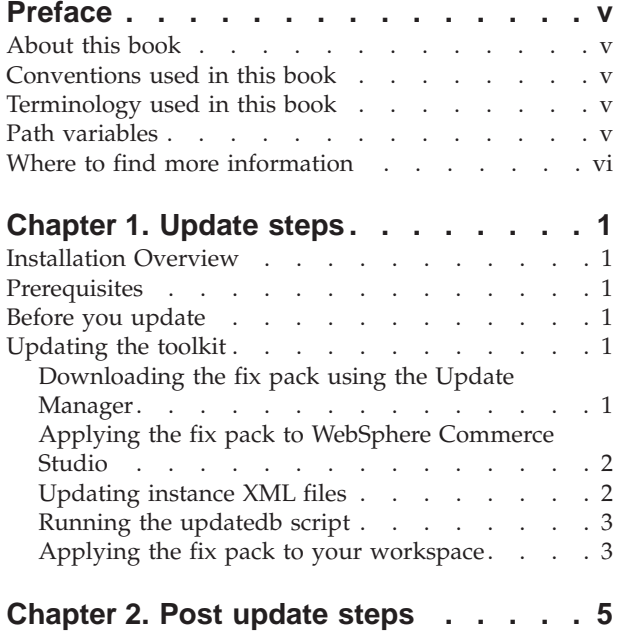

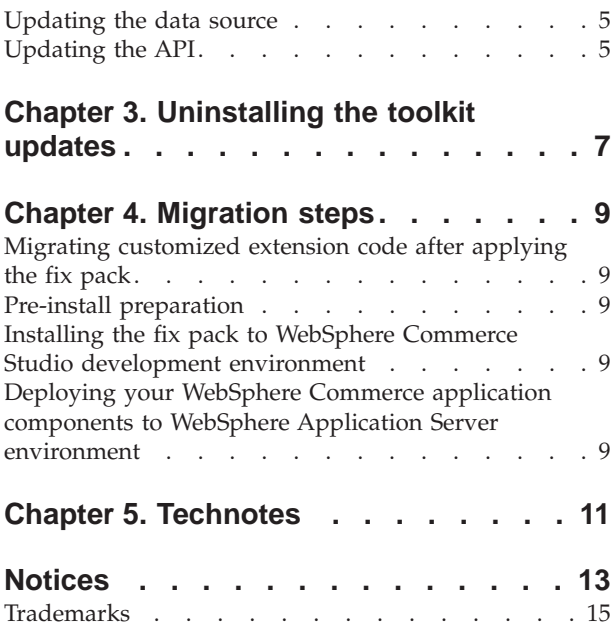

## <span id="page-6-0"></span>**Preface**

#### **About this book**

This document describes the steps required to update the IBM® WebSphere® Commerce Studio toolkit.

#### **Conventions used in this book**

This book uses the following highlighting conventions:

- v **Boldface type** indicates commands or graphical user interface (GUI) controls such as names of fields, icons, or menu choices.
- Monospace type indicates examples of text you enter exactly as shown, file names, and directory paths and names.
- v *Italic type* is used to emphasize words. Italics also indicate names for which you must substitute the appropriate values for your system.

**>Business** Indicates information specific to WebSphere Commerce Business Edition.

Professional Indicates information specific to WebSphere Commerce Professional Edition.

DB2 Indicates information specific to DB2 Universal Database™.

**Dracle** Indicates information specific to Oracle 9i Database.

#### **Terminology used in this book**

*update\_name*

The name of the update chosen by the user.

#### **Path variables**

*WCStudio\_installdir*

This is the installation directory for WebSphere Commerce Studio. The default installation directory for WebSphere Commerce Studio is C:\WebSphere\CommerceStudio55.

*WCStudio\_workspacedir*

This is the directory for the WebSphere Commerce Studio workspace. The default workspace directories are as follows:

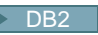

DB2 C:\WebSphere\workspace\_db2

> Oracle C:\WebSphere\workspace\_oracle

*WSAD\_installdir*

This is the installation directory for WebSphere Studio Application Developer. The default installation directory for WebSphere Studio Application Developer is C:\WebSphere\Studio5.

#### <span id="page-7-0"></span>**Where to find more information**

For information on WebSphere Commerce Studio, refer to the following Web sites:

- WebSphere Commerce Library (http://www.ibm.com/software/commerce/library/)
- WebSphere Commerce Support (http://www.ibm.com/software/commerce/support/)

## <span id="page-8-0"></span>**Chapter 1. Update steps**

#### **Installation Overview**

The fix pack install consists of the following sections:

- Prerequisites
- Before you update
- Updating the Toolkit
	- Downloading the fix pack using the Update Manager
	- Applying the fix pack to WebSphere Commerce Studio
	- Running the updatedb script to update the database used by the WebSphere Commerce Studio instance
	- Applying the fix pack to your workspace
- Post update steps
	- Updating deployed instance XML files
	- Updating the data source
	- Updating the API

#### **Prerequisites**

This update requires the WebSphere Studio Application Developer level to be at 5.0.1 or 5.1.

#### **Before you update**

- 1. Move all the files in the *WCStudio\_installdir*\Commerce\properties\version to the *WCStudio\_installdir*\properties\version directory.
- 2. Navigate to the *WCStudio\_workspacedir*\WebSphereTestEnvironment\ WebSphereCommerceServerConfiguration.wsc\cells\localhost\nodes\ localhost\servers\server1 directory. Back up the resources.xml file.

#### **Updating the toolkit**

#### **Downloading the fix pack using the Update Manager**

- 1. Start WebSphere Studio Application Developer.
- 2. From the **Help** menu, select **Software Updates** —> **Update Manager**.
- 3. In the Feature Updates window, right-click **Sites to Visit** and select **New** —> **Site Bookmark**.
- 4. A New Site Bookmark window will open. In the **Name** field, type a name for the update. For example, 5502. For the rest of the steps, the variable *update\_name* will be used to represent the name chosen. In the **URL** field, type:

#### $\blacktriangleright$  Business

ftp://ftp.software.ibm.com/software/websphere/commerce/55/5502/ studio/BE/site.xml

#### $\blacktriangleright$ Professional

ftp://ftp.software.ibm.com/software/websphere/commerce/55/5502/ studio/PE/site.xml

- <span id="page-9-0"></span>5. Click **Finish**. A new entry named *update\_name* is created in the Feature Updates window.
- 6. Select *update\_name* —> **WebSphere Commerce Studio V5.5 Fixes** —> **WebSphere Commerce Studio Fix Pack 5.5.0.2**.
- 7. In the Preview window click **Install** to begin the installation.
- 8. Click **Next** to confirm the feature you are about to install.
- 9. Accept the terms of the license agreement and click **Next** to continue.
- 10. Click **Finish** to begin the installation.
- 11. If a window opens with a warning: You are about to install an unsigned feature, click **Install**. The installer will begin downloading the update files. When the files have been downloaded the update wizard will start.

**Note:** Once the update files have been downloaded to your machine you may run the update wizard at another time by navigating to the *WSAD\_installdir\Installer* directory and double clicking **updateWizard.bat**.

#### **Applying the fix pack to WebSphere Commerce Studio**

- 1. If the installer does not automatically start, navigate to the *WSAD\_installdir\Installer* directory and double-click **updateWizard.bat** to start the update wizard.
- 2. Select a language and then click **OK**.
- 3. Click **Next** to continue.
- 4. Under **Installation directory**, type your *WCStudio\_installdir*. Click **Next**.
- 5. Select **Install fix packs**. Click **Next**.
- 6. Click **Browse**. Navigate to the *WSAD\_installdir*\Installer directory. Click once on the **studio** folder and then click **Open**. Click **Next**.
- 7. Select the fix pack to be installed. By default, it should already be selected. Click **Next** to continue.
- 8. Click **Next** to install the fix pack.
- 9. Ensure that the installer displays the message The following fix pack was successfully installed. If you do not get this message the installer will indicate the log files to check.
- 10. If you do not have any previously created WebSphere Commerce instances or workspaces the installation is complete; click **Finish** and move on to the post installation section and complete any applicable steps. If you do have previously created WebSphere Commerce instances or workspaces move on to the next section.

#### **Updating instance XML files**

If you have existing WebSphere Commerce instances created, the following steps must be completed in order to update instance XML files to the fix pack 2 level. If you have more than one WebSphere Commerce instance use only one of your instance names for the variable *instance\_name*. The script will update all existing instances.

- 1. Navigate to *WCStudio\_installdir*\Commerce\bin.
- 2. Run the following command:

```
config_ant.bat -buildfile
WCStudio_installdir\Commerce\xml\config\updateInstances.xml
-DupdateCEP=no -Duninstall=no -DinstName=instance_name
```
### <span id="page-10-0"></span>**Running the updatedb script**

Repeat this section for each WebSphere Commerce instance you have configured on your system.

- 1. Navigate to the *WCStudio\_installdir*/Commerce/bin directory.
- 2. Run the following command:

updatedb.bat *dbname userId password instanceName dbtype dbhost*

When you see any of the following names, substitute your required option or system value as described:

- *dbname*: The name of the database to be updated.
- *userId*: The user ID of the user who owns the database.
- *password*: The password of the user.
- v *instanceName*: The name of a previously created WebSphere Commerce instance.
- *dbtype*: Either DB2 or Oracle.
- *dbhost*: The host name of the machine where the database resides.

#### **Applying the fix pack to your workspace**

Repeat this section for each WebSphere Commerce Studio workspace you have configured on your system.

- 1. Navigate to the*WSAD\_installdir*\Installer directory.
- 2. Double-click **updateWizard.bat** to start the installer.
- 3. Select a language and then click **OK**.
- 4. Click **Next** to continue
- 5. Under **Installation directory** type in your *WCStudio\_workspacedir*. Click **Next**.
- 6. Select **Install fix packs**. Click **Next**.
- 7. Click **Browse**. Navigate to the *WSAD\_installdir*\Installer directory. Click once on the **workspace** folder and then click **Open**. Click **Next**.
- 8. Select the fix pack to be installed. By default, it should already be selected. Click **Next** to continue.
- 9. Click **Next** to install the fix pack.
- 10. Ensure that the installer displays the message The following fix pack was successfully installed. If you do not get this message the installer will indicate the log files to check.
- 11. Click **Finish** to complete the installation.
- 12. Click **Yes** when prompted to restart the workbench.

# <span id="page-12-0"></span>**Chapter 2. Post update steps**

#### **Updating the data source**

If you have existing WebSphere Commerce instances created, the following steps must be completed in order to update the data source.

- 1. Start the WebSphere Studio Application Developer.
- 2. Switch to the Server perspective.
- 3. In the Server Configuration window, double-click **WebSphereCommerceServer**.
- 4. Click **Yes** to any pop-up windows.
- 5. In the WebSphereCommerceServer window, click the **Data source** tab.
- 6. In the the **JDBC provider list** box, click the JDBC driver that corresponds to the database you are using.
- 7. In the **Data source defined in the JDBC provider selected above** box, click the data source and then click **Edit**. A window labeled **Modify Data Source** will open.
- 8. In the the **Modify Data Source** window, for the fields **Name** and **JNDI name** fields, ensure you have the following in both fields: jdbc/WebSphere Commerce DB2 DataSource *instance\_name*

Ensure that fields **Database name**, **Default user ID** and **Default user password** are correct.

- 9. After making your changes click **Finish**.
- 10. Save the changes.

#### **Updating the API**

- 1. Close WebSphere Studio Application Developer.
- 2. Download the javadoc.zip file from the WebSphere Commerce Support Web site (http://www-1.ibm.com/support/docview.wss?uid=swg24005628) to a temporary directory.
- 3. Extract the contents of the javadoc.zip file into the *WSAD\_installdir*\eclipse\plugins\com.ibm.commerce.api.doc directory replacing any existing files.

## <span id="page-14-0"></span>**Chapter 3. Uninstalling the toolkit updates**

- 1. Navigate to the *WSAD\_installdir\Installer* directory and double-click **updateWizard.bat**.
- 2. Select a language and then click **OK**.
- 3. Click **Next** to continue.
- 4. Under **Installation directory** type in your *WCStudio\_installdir*. Click **Next**.
- 5. Select **Uninstall fix packs**. Click **Next**.
- 6. Select the fix pack to be uninstalled. By default, it should already be selected. Click **Next** to continue.
- 7. Click **Next** to uninstall the fix pack.
- 8. Ensure that the installer displays the message The following pack was successfully uninstalled. If you do not get this message the installer will indicate the log files to check.
- 9. If you do not have any previously created workspaces or have not applied the fix pack to any previously created workspaces the uninstall is complete; click **Finish**.

**Note:** If you have previously created workspaces then repeat steps 10 to 16 only for those WebSphere Commerce Studio workspaces that were updated at the time when the fix pack was applied to your system.

- 10. Click **Run Wizard Again**.
- 11. Click **Back**.
- 12. Under **Installation directory** type in your *WCStudio\_workspacedir*. Click **Next**.
- 13. Select **Uninstall fix packs**. Click **Next**.
- 14. Select the fix pack to be uninstalled. By default, it should already be selected. Click **Next** to continue.
- 15. Click **Next** to uninstall the fix pack.
- 16. Ensure that the installer displays the message The following pack was successfully uninstalled. If you do not get this message the installer will indicate the log files to check.
- 17. Click **Finish** to complete the uninstallation.

# <span id="page-16-0"></span>**Chapter 4. Migration steps**

### **Migrating customized extension code after applying the fix pack**

Due to the WebSphere Application Server platform differences between version 4.0x and version 5.0x, there are a few fix pack install procedures that need to be adjusted when applying fix packs. The total number of steps involved has increased slightly because of the level of complexity of the WebSphere Commerce application and the WebSphere Application Server deployment procedures. While we try to automate as many procedures as possible for you, we also try to make the required options open so that you can get a clear understanding of how the updates affect your application.

Starting from WebSphere Commerce version 5.5 when applying fix packs, we strongly recommend you that you first test your WebSphere Commerce application in the WebSphere Commerce Studio environment before deploying to the WebSphere Application Server environment, especially when you have made code extensions to our product. The following is a high level summary of the steps required to apply any fix pack.

#### **Pre-install preparation**

- 1. Download the required WebSphere Commerce fix pack and WebSphere Commerce Studio fix pack. It is important that the level of fixes are the same for both fix packs.
- 2. From your WebSphere Commerce Studio development environment, commit all of your code changes into your team code repository.
- 3. This step is optional but recommended. Back up the database and any WebSphere Commerce instance specific information and file assets in the WebSphere Application Server environment.

#### **Installing the fix pack to WebSphere Commerce Studio development environment**

- 1. Follow the WebSphere Commerce Studio fix pack install instructions to apply the fix pack to your WebSphere Commerce Studio development environment.
- 2. Compare the projects that you have made extensions with your team code repository and merge your changes back into the workspace.
- 3. Rebuild your application.
- 4. Test your application in the WebSphere test environment.

### **Deploying your WebSphere Commerce application components to WebSphere Application Server environment**

- 1. Follow the WebSphere Commerce fix pack installation instructions to apply the fix pack to your WebSphere Commerce application running in the WebSphere Application Server environment.
- 2. Using the instructions in Chapter 9 of the *IBM WebSphere Commerce Programming Guide and Tutorials Version 5.5*, redeploy your customized WebSphere Commerce application modules to the WebSphere Application Server environment.

# <span id="page-18-0"></span>**Chapter 5. Technotes**

The following technote provides a link to all technotes related to WebSphere Commerce 5.5. Technotes can be found by using the technote number to search the IBM Web site (www.ibm.com).

*Table 1. IBM WebSphere Commerce Studio Fix Pack Technotes*

| Title                                         |         | Number   Description                                                                                                    |
|-----------------------------------------------|---------|----------------------------------------------------------------------------------------------------|
| WebSphere Commerce<br>5.5.0.2 Master Technote | 1140262 | A single technote that contains links to all technotes<br>related to WebSphere Commerce 5.5. Technotes<br>addressed by this fix pack, and any new technotes,<br>will be included in this Master Technote. |

#### <span id="page-20-0"></span>**Notices**

This information was developed for products and services offered in the U.S.A.

IBM may not offer the products, services, or features discussed in this document in other countries. Consult your local IBM representative for information on the products and services currently available in your area. Any reference to an IBM product, program, or service is not intended to state or imply that only that IBM product, program, or service may be used. Any functionally equivalent product, program, or service that does not infringe any IBM intellectual property right may be used instead. However, it is the user's responsibility to evaluate and verify the operation of any non-IBM product, program, or service.

Any reference to an IBM licensed program in this publication is not intended to state or imply that only IBM's licensed program may be used. Any functionally equivalent product, program, or service that does not infringe any of IBM's intellectual property rights may be used instead of the IBM product, program, or service. Evaluation and verification of operation in conjunction with other products, except those expressly designated by IBM, is the user's responsibility.

IBM may have patents or pending patent applications covering subject matter described in this document. The furnishing of this document does not give you any license to these patents. You can send license inquiries, in writing, to:

IBM Director of Licensing IBM Corporation North Castle Drive Armonk, NY 10504–1785 U.S.A.

For license inquiries regarding double-byte (DBCS) information, contact the IBM Intellectual Property Department in your country or send inquiries, in writing, to:

IBM World Trade Asia Corporation Licensing 2-31 Roppongi 3-chome, Minato-ku Tokyo 106, Japan

The following paragraph does not apply to the United Kingdom or any other country where such provisions are inconsistent with local law:

INTERNATIONAL BUSINESS MACHINES CORPORATION PROVIDES THIS PUBLICATION ″AS IS″ WITHOUT WARRANTY OF ANY KIND, EITHER EXPRESS OR IMPLIED, INCLUDING, BUT NOT LIMITED TO, THE IMPLIED WARRANTIES OF NON-INFRINGEMENT, MERCHANTABILITY OR FITNESS FOR A PARTICULAR PURPOSE. Some states do not allow disclaimer of express or implied warranties in certain transactions, therefore, this statement may not apply to you.

This information could include technical inaccuracies or typographical errors. Changes are periodically made to the information herein; these changes will be incorporated in new editions of the publication. IBM may make improvements and/or changes in the product(s) and/or the program(s) described in this publication at any time without notice.

Any references in this information to non-IBM Web sites are provided for convenience only and do not in any manner serve as an endorsement of those Web sites. The materials at those Web sites are not part of the materials for this IBM product and use of those Web sites is at your own risk.

IBM may use or distribute any of the information you supply in any way it believes appropriate without incurring any obligation to you.

Licensees of this program who wish to have information about it for the purpose of enabling: (i) the exchange of information between independently created programs and other programs (including this one) and (ii) the mutual use of the information which has been exchanged, should contact:

IBM Canada Ltd. Office of the Lab Director 8200 Warden Avenue Markham, Ontario L6G 1C7 Canada

Such information may be available, subject to appropriate terms and conditions, including in some cases payment of a fee.

The licensed program described in this document and all licensed material available for it are provided by IBM under terms of the IBM Customer Agreement, IBM International Program License Agreement or any equivalent agreement between us.

Any performance data contained herein was determined in a controlled environment. Therefore, the results obtained in other operating environments may vary significantly. Some measurements may have been made on development-level systems and there is no guarantee that these measurements will be the same on generally available systems. Furthermore, some measurement may have been estimated through extrapolation. Actual results may vary. Users of this document should verify the applicable data for their specific environment.

Information concerning non-IBM products was obtained from the suppliers of those products, their published announcements or other publicly available sources. IBM has not tested those products and cannot confirm the accuracy of performance, compatibility or any other claims related to non-IBM products. Questions on the capabilities of non-IBM products should be addressed to the suppliers of those products.

All statements regarding IBM's future direction or intent are subject to change or withdrawal without notice, and represent goals and objectives only.

This information is for planning purposes only. The information herein is subject to change before the products described become available.

This information contains examples of data and reports used in daily business operations. To illustrate them as completely as possible, the examples include the names of individuals, companies, brands, and products. All of these names are fictitious and any similarity to the names and addresses used by an actual business enterprise is entirely coincidental.

Credit card images, trademarks and trade names provided in this product should be used only by merchants authorized by the credit card mark's owner to accept payment via that credit card.

### <span id="page-22-0"></span>**Trademarks**

The IBM logo and the following terms are trademarks or registered trademarks of International Business Machines Corporation in the United States or other countries or both:

DB2 Universal Database IBM WebSphere

Other company, product or service names may be the trademarks or service marks of others.

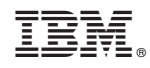

Printed in USA